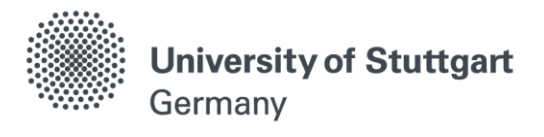

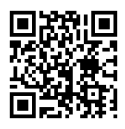

# Master of Science Program

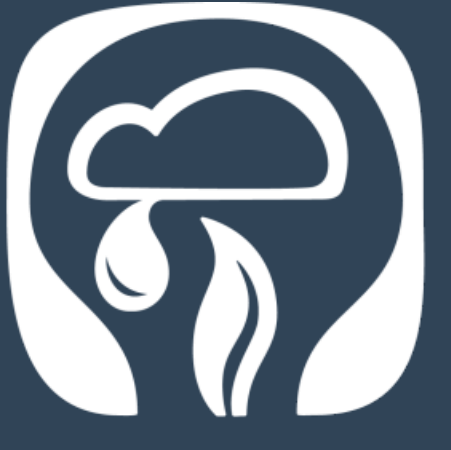

#### M.Sc. Air Quality Control, Solid Waste and **Waste Water Process Engineering**

(WASTE)

## Lecture Registration Guide

Winter Semester 2019/ 2020

[www.waste.uni-stuttgart.de](http://www.waste.uni-stuttgart.de/)

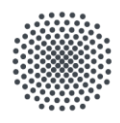

i<br>I

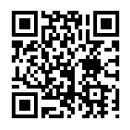

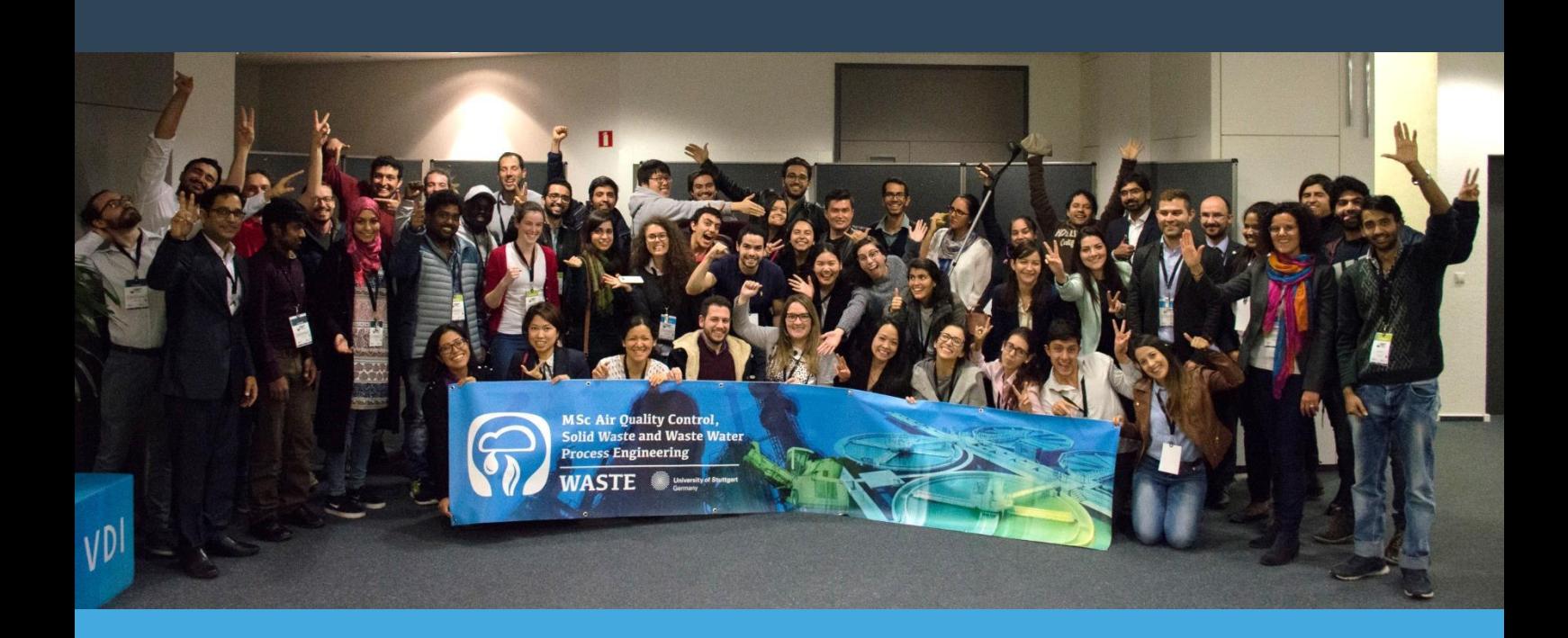

### Imprint

University of Stuttgart MSc Program Air Quality Control, Solid Waste and Waste Water Process Engineering (WASTE) Pfaffenwaldring 23 70569 Stuttgart

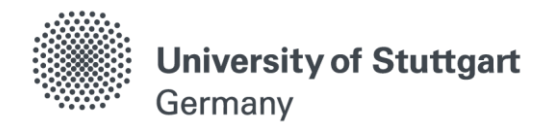

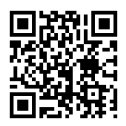

#### Step by step: Lecture Registration on C@MPUS

1. Go to the C@MPUS University of Stuttgart website:

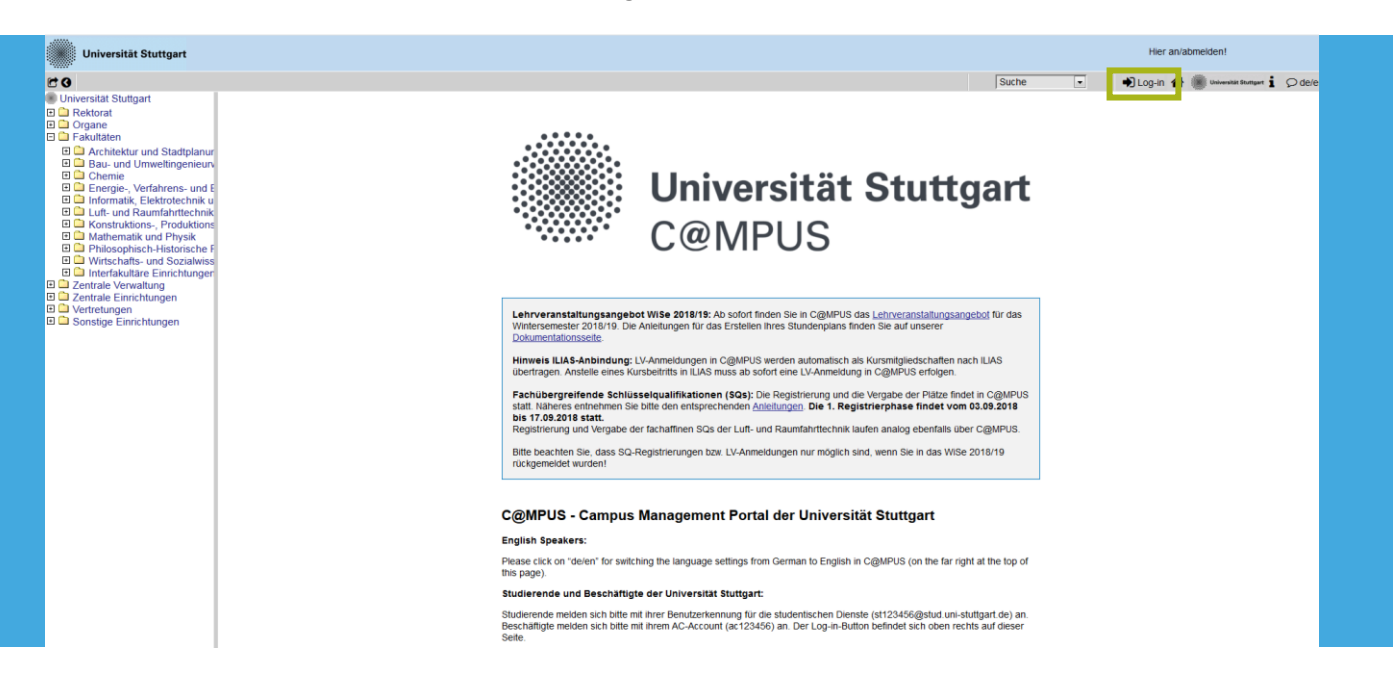

2. Login with your C@MPUS Account

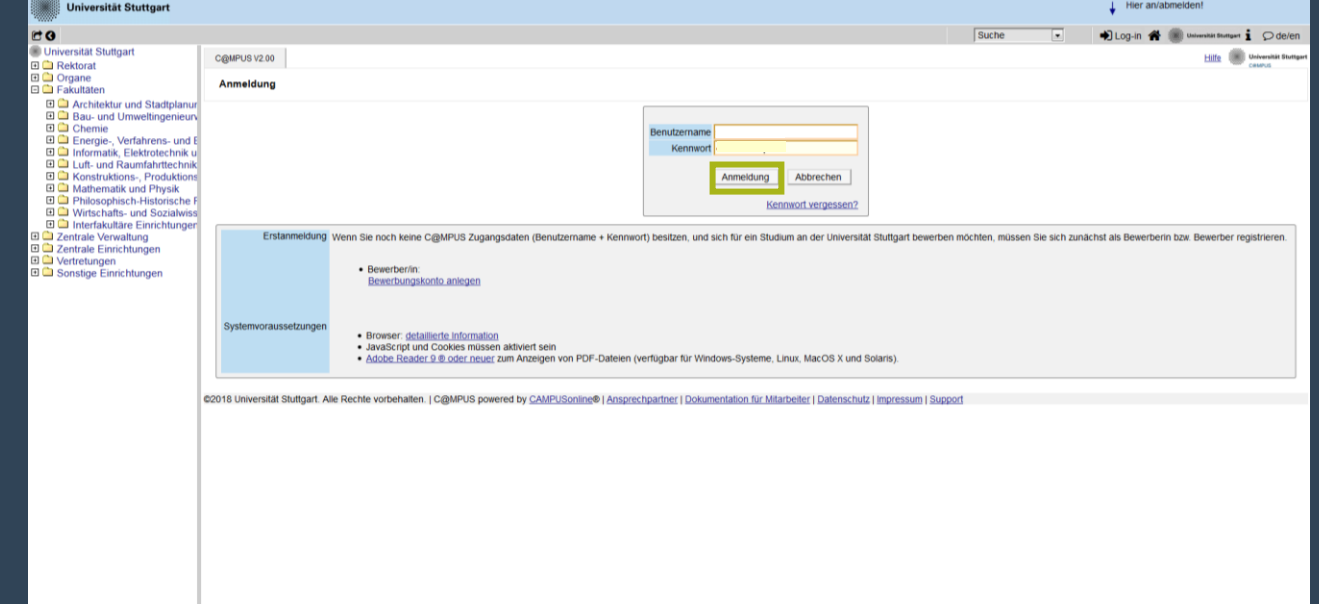

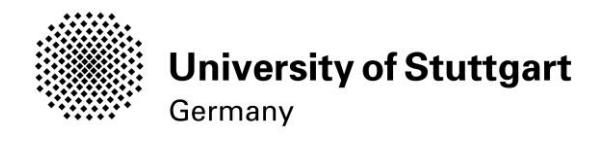

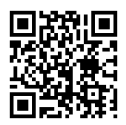

#### 3. Click on the "Course of Studies" tab

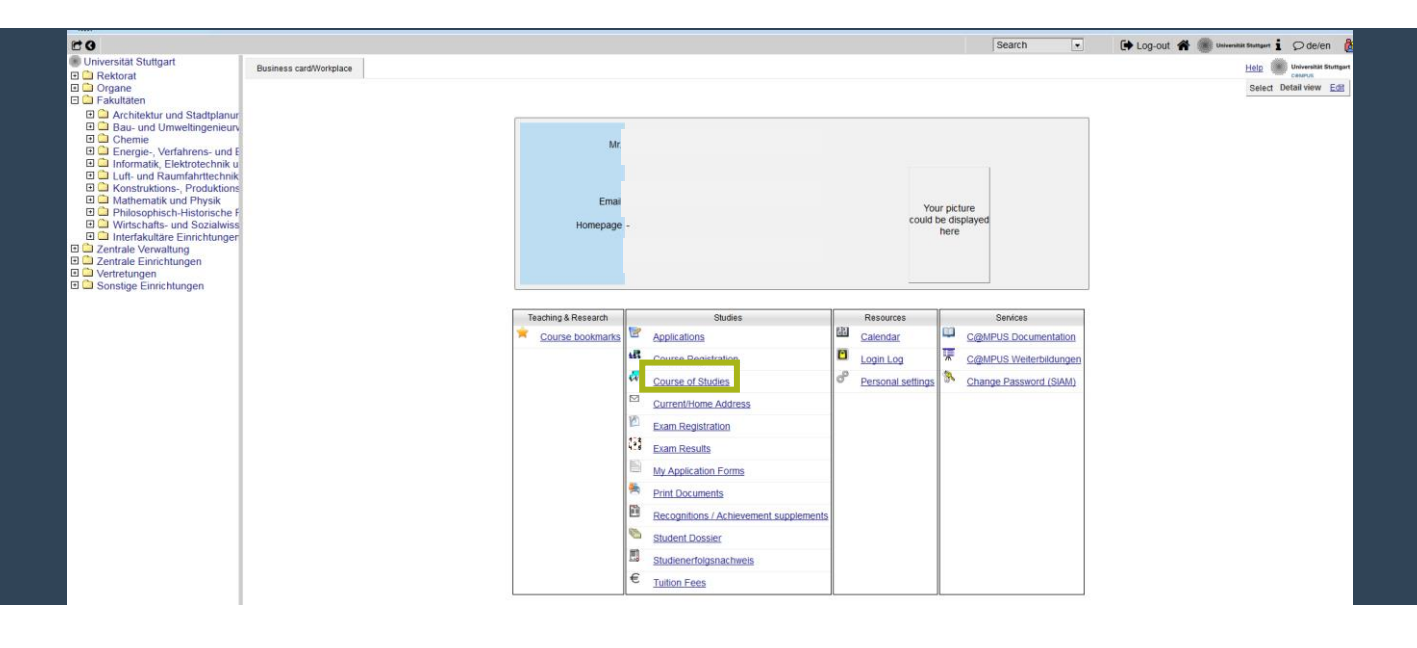

4. Select Code under Curriculum:

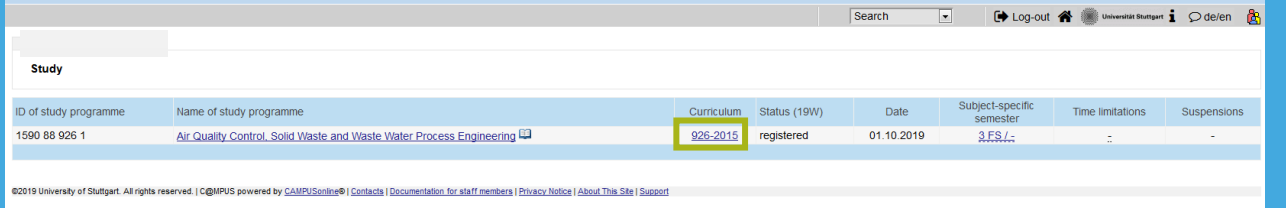

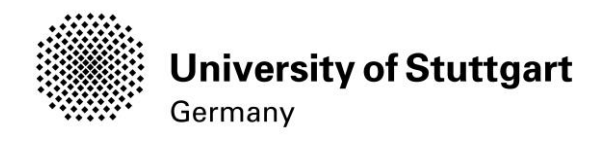

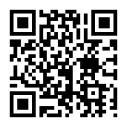

5. Click on "Semester Plan" to view the selection per semester:

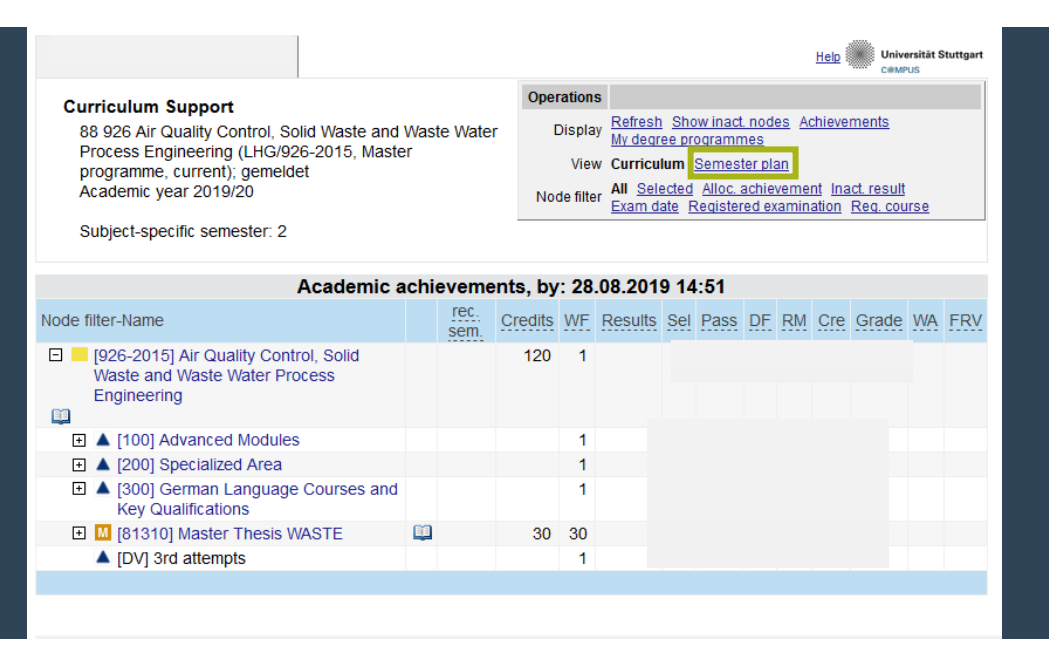

6. Select the  $1<sup>st</sup>$  Semester to display the lecture offer:

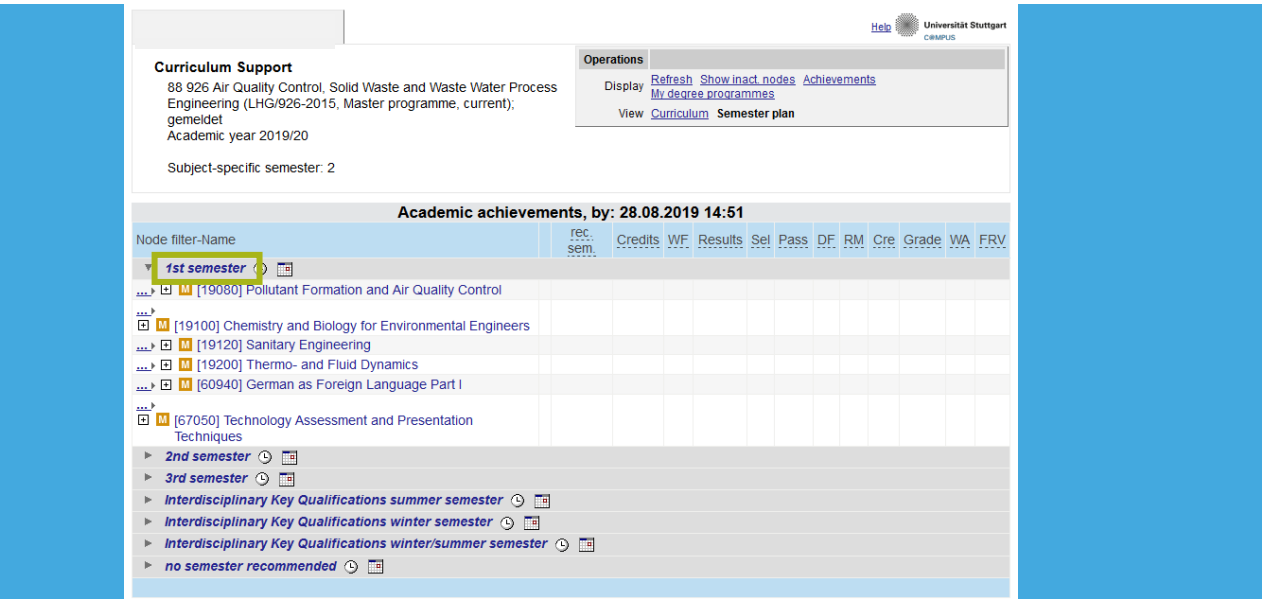

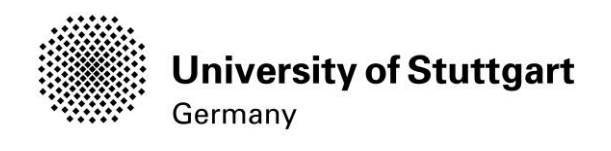

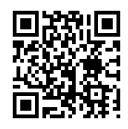

7. Registration. For example: A student wants to register for the 6-Credit module "Pollutant Formation and Air Quality Control" as a Compulsory Module part of the 30 credits from the Advanced Modules. After selecting the module in the corresponding list, the lectures belonging to the module will show up. Click on the "Plus sign" and then in the Green Tshaped symbol to register for the lectures

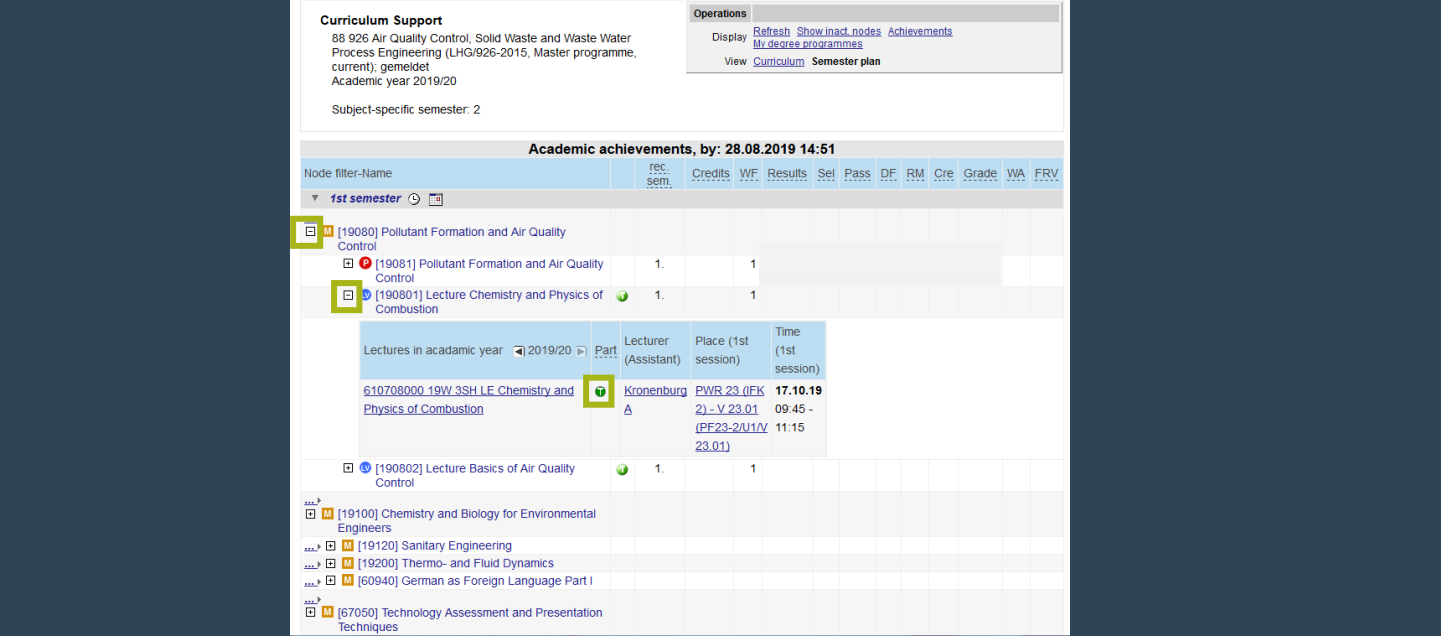

8. A new window will pop-up. Confirm the allocation of the lecture in your study plan by clicking on the circle-shaped buttons at the left side of the text. Then click continue

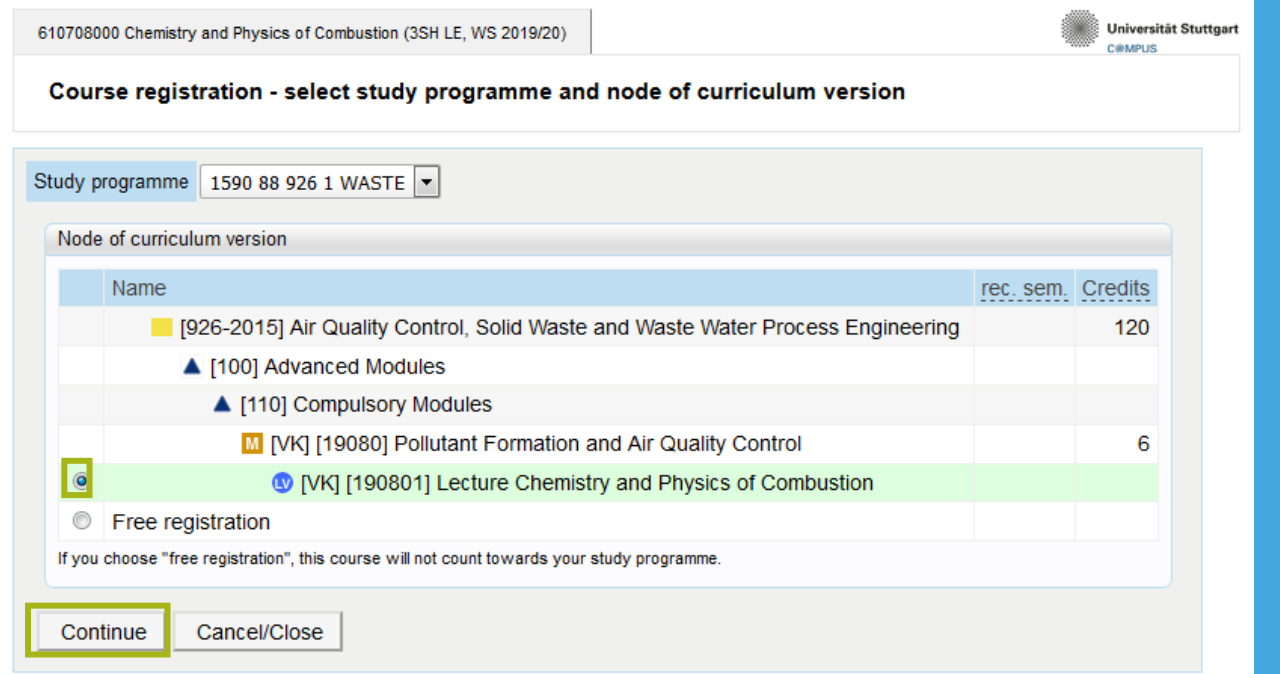

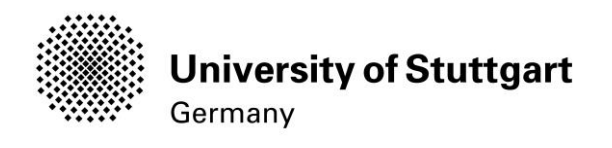

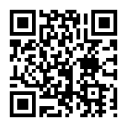

9. Finally, select "Register" in the Course Registration window. Here, you can visualize the vacancy of the lecture. If the Lecture has still vacancy, then you´ll be automatically registered.

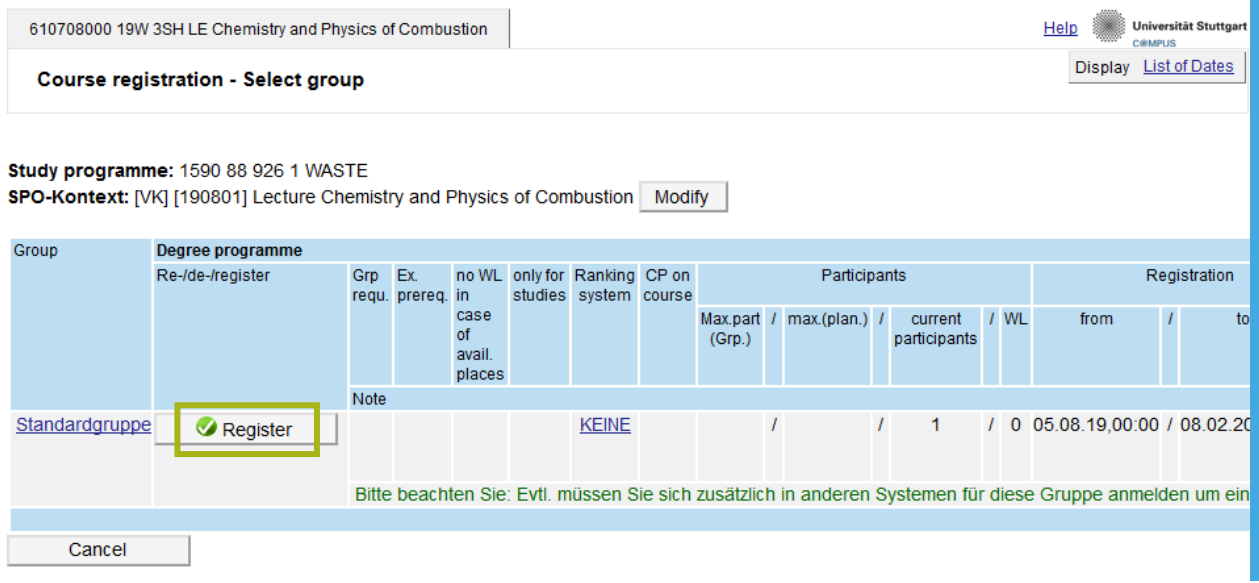